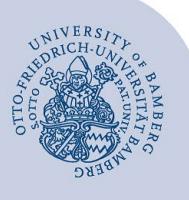

# **VPN-Verbindung unter Android 4.x mit Bordmitteln einrichten**

**Wichtiger Hinweis:** Um die VPN-Verbindung einrichten zu können, müssen Sie über ein gültiges Nutzerkonto (BA-Nummer + dazugehöriges Passwort) verfügen. Das Erscheinungsbild der Menüs kann je nach Android-Version und Hersteller des Mobilgerätes von den hier gezeigten Abbildungen abweichen. Sie geben jedoch den prinzipiellen Bedienungsablauf wieder.

Das Rechenzentrum empfiehlt die Einrichtung von VPN über SSTP mit Hilfe des [FortiClients.](https://www.uni-bamberg.de/fileadmin/rz/vpn/Android/VPN_Android_FortiClient.pdf) Sollte dies nicht funktionieren, weil zum Beispiel Ihr Gerät veraltet ist, dann gibt es die im Folgenden beschriebene Möglichkeit, VPN auch über PPTP einzurichten. Dieses Verfahren gilt allerdings als unsicher.

# **1 Verbindung einrichten**

Begeben Sie sich in den Einstellungen in das Menü **Drahtlos & Netzwerke.** Klicken Sie auf **Mehr…**. bzw. auf **Weitere Einstellungen.** 

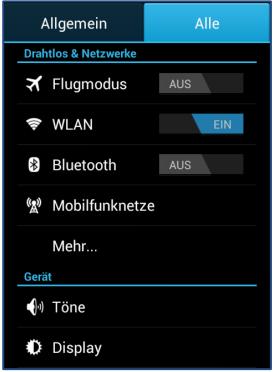

*Abbildung 1: Einstellungsoptionen des Handys*

#### Wählen Sie dort **VPN** aus.

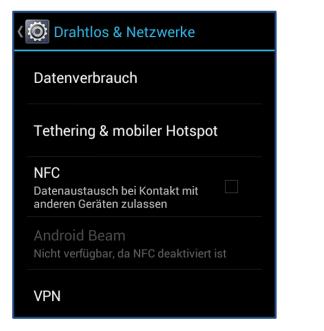

*Abbildung 2: Netzwerkoptionen des Handys*

Wählen Sie anschließend **VPN hinzufügen** aus. Im sich öffnenden Dialog geben Sie folgende Daten ein und klicken dann auf **Speichern**:

# **Name: VPN Uni Bamberg**

**Typ: PPTP** 

**Serveradresse: vpn.uni-bamberg.de**

**Haken aktivieren bei PPP-Verschlüsselung (MPPE)** 

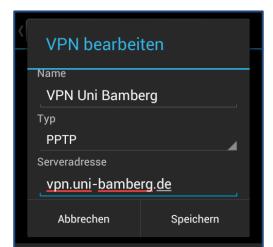

**2 VPN-Verbindung herstellen**

Wählen Sie unter **Einstellungen / Mehr… / VPN** die eingerichtete Verbindung aus. Im folgenden Dialog tragen Sie bitte Ihre BA-Nummer und das dazugehörige Passwort ein und klicken auf **Verbinden**.

| Mit VPN Uni Bamberg<br>verbinden |           |  |
|----------------------------------|-----------|--|
| Nutzername<br>ba                 |           |  |
| Passwort                         |           |  |
| Kontoinformationen<br>speichern  |           |  |
| Abbrechen                        | Verbinden |  |

*Abbildung 4: Eingabe der Nutzerkennung*

Wenn die Verbindung erfolgreich hergestellt werden konnte, erscheint das Infofenster **VPN ist verbunden**.

| VPN                          |                                                                                                    |  |
|------------------------------|----------------------------------------------------------------------------------------------------|--|
| VPN Uni Bamberg<br>Verbunden |                                                                                                    |  |
| <b>VPN Uni Bamberg</b>       |                                                                                                    |  |
| <b>D</b> VPN ist verbunden   |                                                                                                    |  |
|                              | Sitzung: VPN Uni Bamberg<br>Dauer: 00:00:14<br>Gesendet: 126 Byte/9 Pakete<br>Empfangen: 118 Byte/10 Pakete |  |
| Abbruch                      | Verbindung trennen                                                                                          |  |

*Abbildung 5: Aktive VPN-Verbindung*

# **3 VPN-Verbindung trennen**

Um die Verbindung wieder zu trennen, klicken Sie unter **Einstellungen / Mehr… / VPN** auf die eingerichtete Verbindung und anschließend auf **Verbindung trennen**.

# **4 Sie haben noch Fragen?**

IT-Support Telefon: +49 951 863-1333 E-Mail[: it-support@uni-bamberg.de](mailto:it-support@uni-bamberg.de)

*Abbildung 3: VPN-Optionen des Handys*